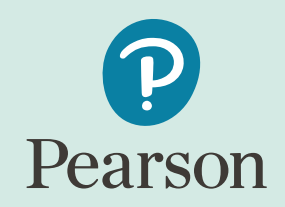

## **PearsonAccessnext Navigational Instructions**

Pearson Kentucky Program Team

**Kentucky Summative Assessments (KSA)**

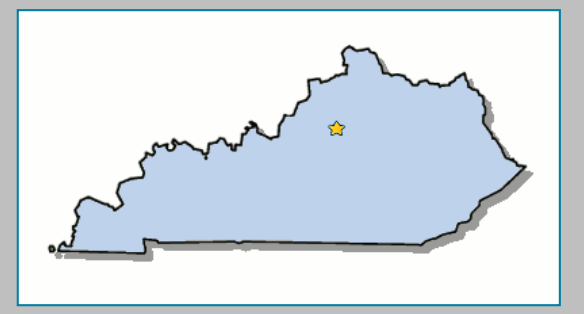

February 2022

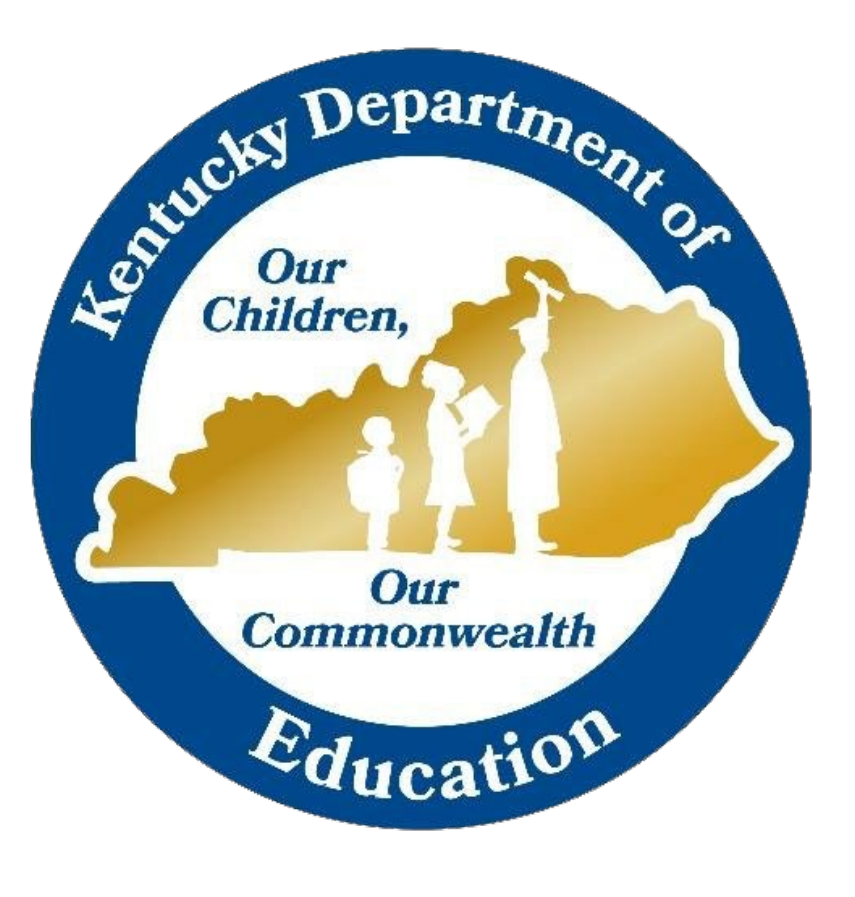

### **KSA PearsonAccessnext**

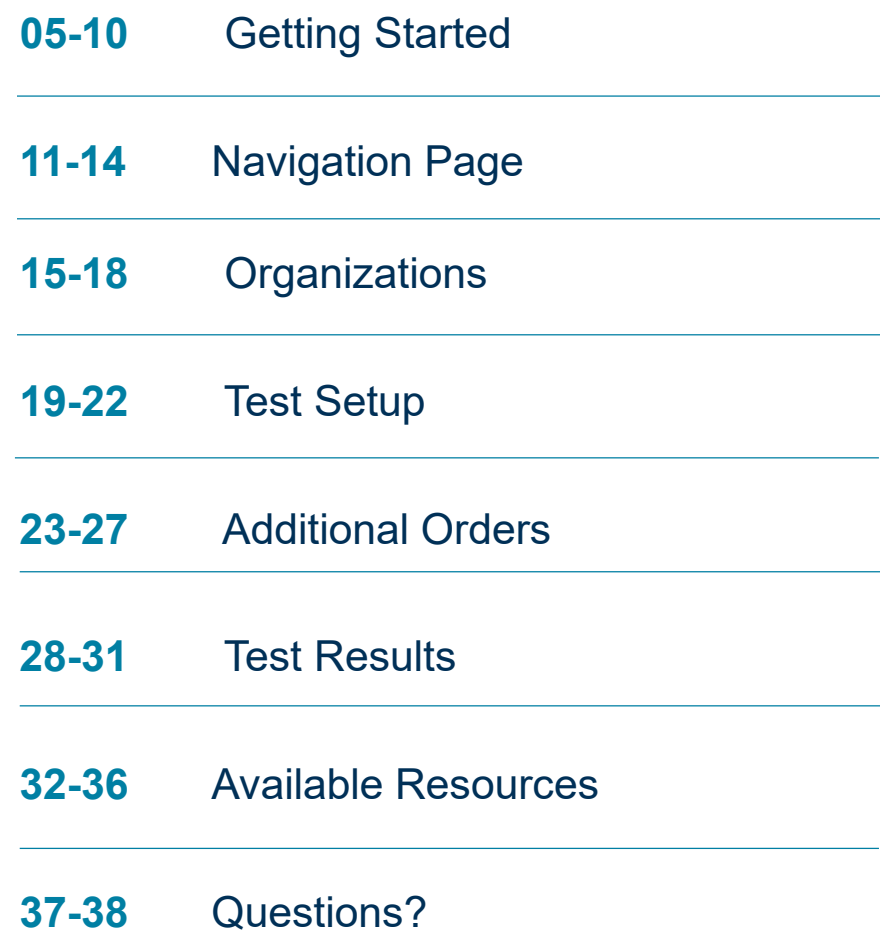

### **PearsonAccess<sup>next</sup> Overview**

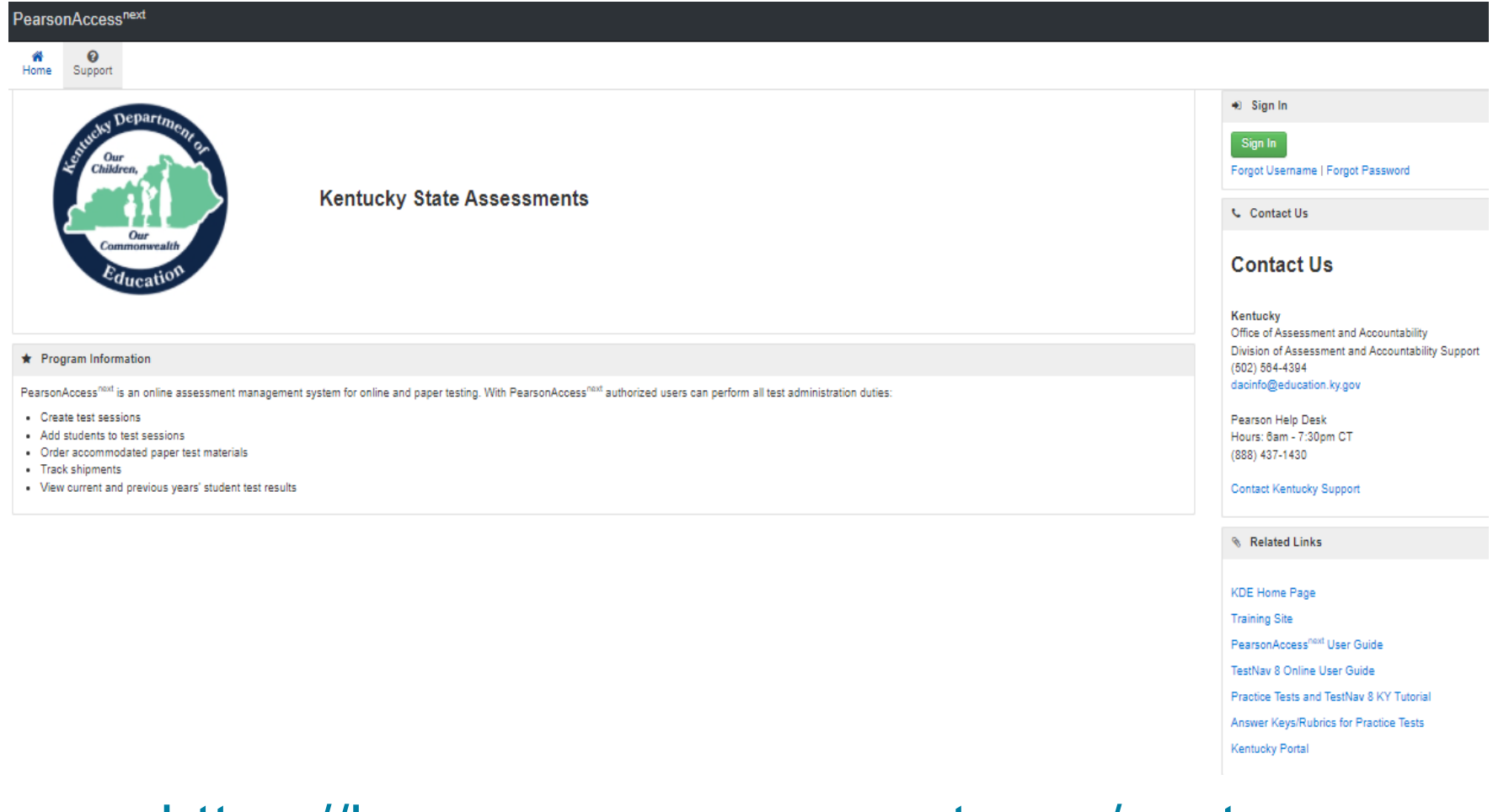

<https://ky.pearsonaccessnext.com/customer>

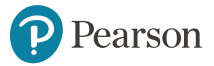

### **The PearsonAccess<sup>next</sup> Advantage**

PearsonAccess<sup>next</sup> will be used to:

- View student data for Kentucky Assessments\*
- Order Accommodated testing materials (Braille and Large-Print) via Additional Orders only on PearsonAccess<sup>next</sup>
- Update district and school profiles/addresses
- Conduct online testing of the Kentucky State Assessments

\* NOTE: Districts will be able to view student data once file received from KDE is loaded*.* Files from KDE are pulled from Infinite Campus (IC).

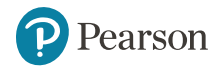

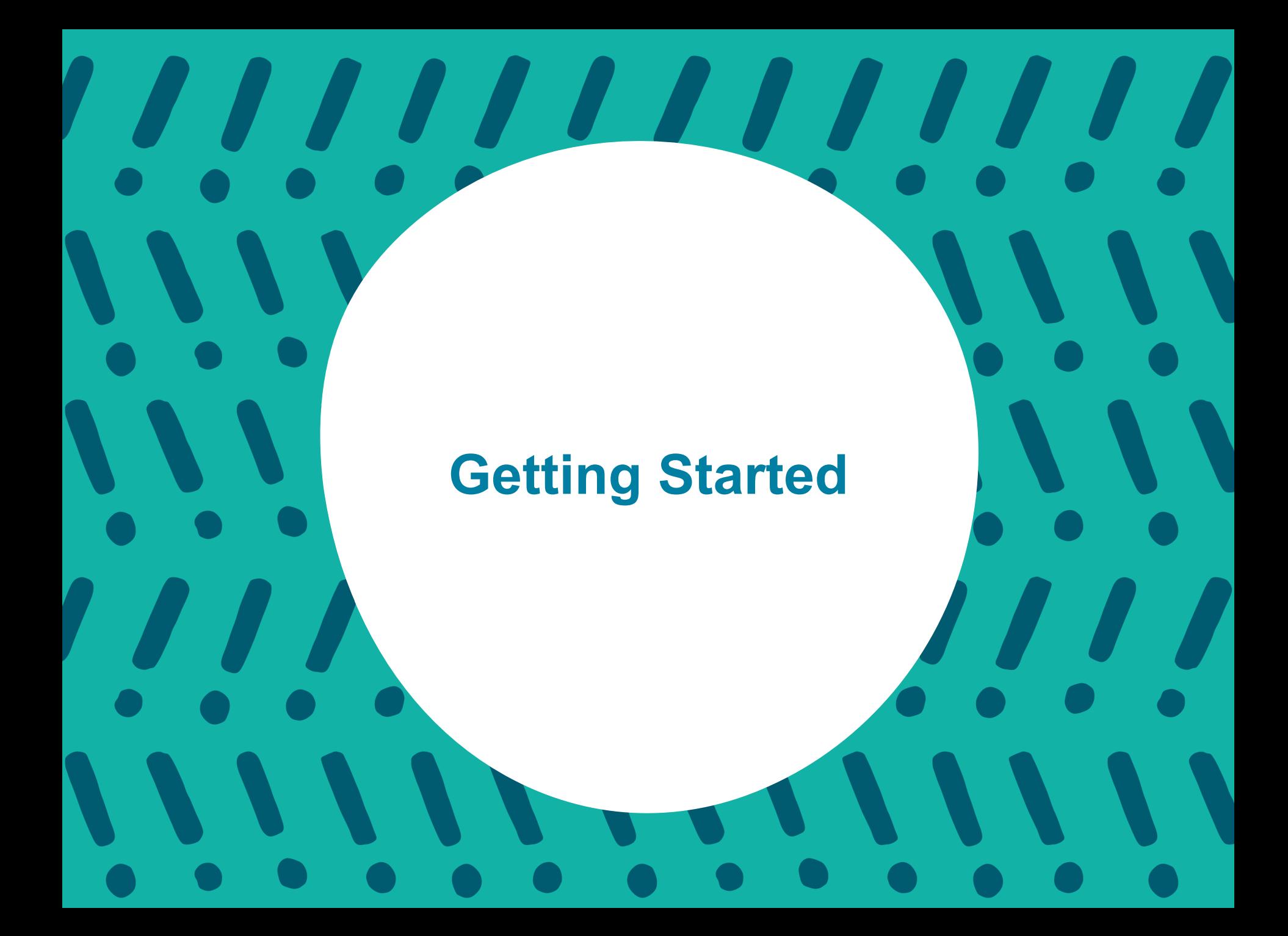

## **Getting Started on PearsonAccessnext**

#### **Logging Into PearsonAccessnext:**

- Go to: <https://ky.pearsonaccessnext.com/customer>
- This will take you to the Kentucky Homepage:

All DACs should have a username and password; if not, please contact Kentucky Department of Education (KDE). Once KDE informs Pearson of a DAC update, an account will be created, and an auto E-mail will be sent from the PearsonAccess<sup>next</sup> System. If a new DAC did not receive this E-mail, please contact the Pearson Customer Service Center at 1-888-437-1430 or click on the Contact Kentucky Support on the home page in PearsonAccess<sup>next</sup>.

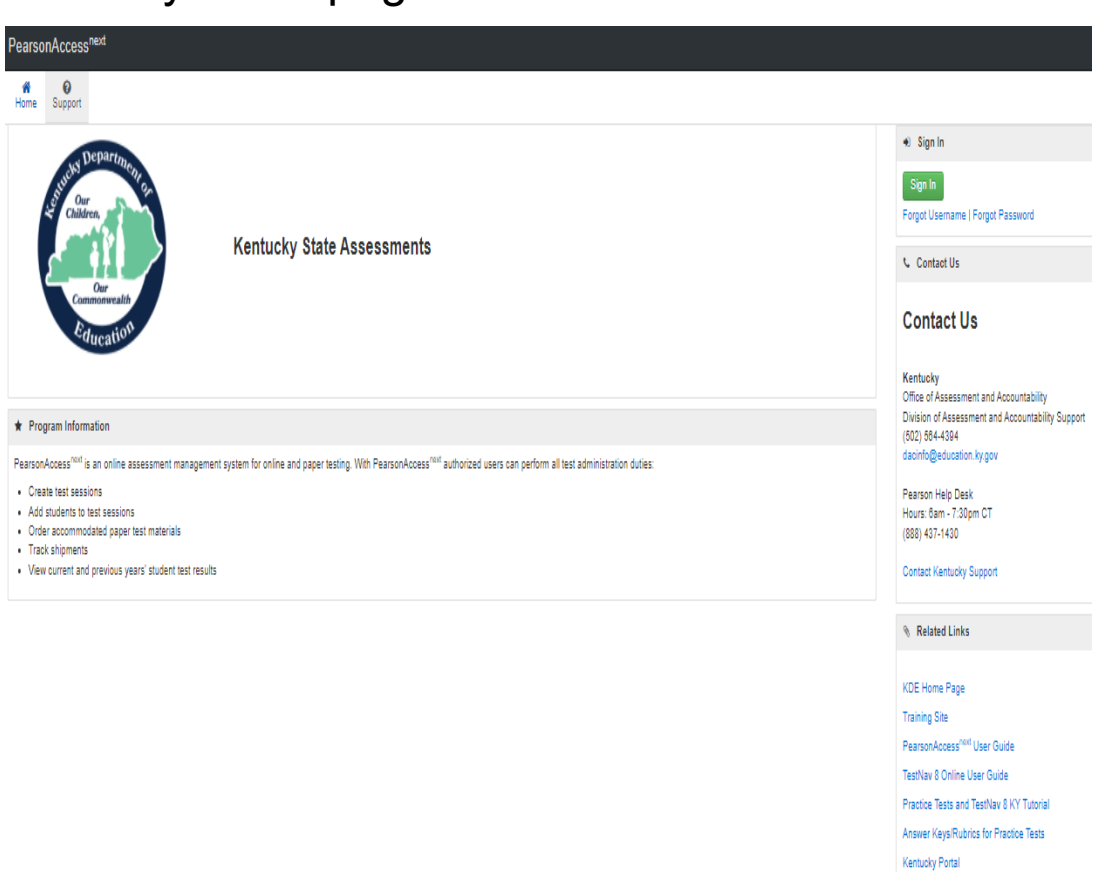

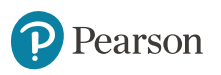

# **PearsonAccess<sup>next</sup> Kentucky Homepage: Landing Page**

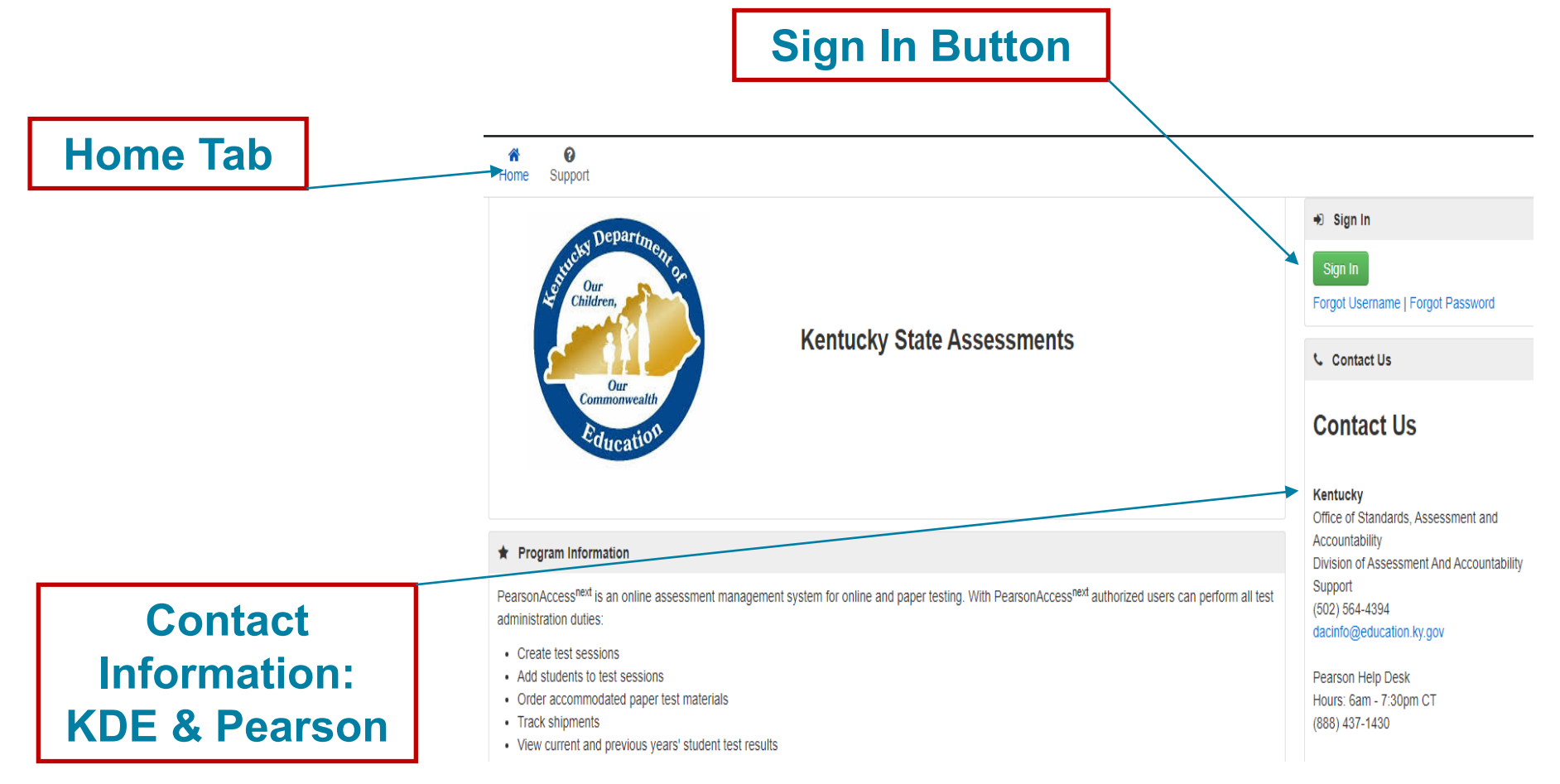

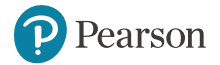

## **How To Log Into PearsonAccess<sup>next</sup>**

Step 1: Begin on the PAN Landing Page: <https://ky.pearsonaccessnext.com/customer>

Step 2: Click on the "Sign In" button:

Step 3: Enter your Username and Password:

**Note**: [Forgot Username](https://ky.pearsonaccessnext.com/customer/forgot-username.action), [Forgot Password](https://ky.pearsonaccessnext.com/customer/forgot-password.action), and [Support](https://ky.mypearsonsupport.com/support/) link

Step 4: Click on the "Login" button:

**Note**: Account will be locked after **5** unsuccessful log-in attempts and 30 minutes of inactivity will automatically log users out. If locked out, DACs should contact contact the Pearson Customer Service Center at 1-888-437-1430 or click on the Contact Kentucky Support on the home page in PearsonAccessnext. BACs should contact their DAC<sub>S</sub>.

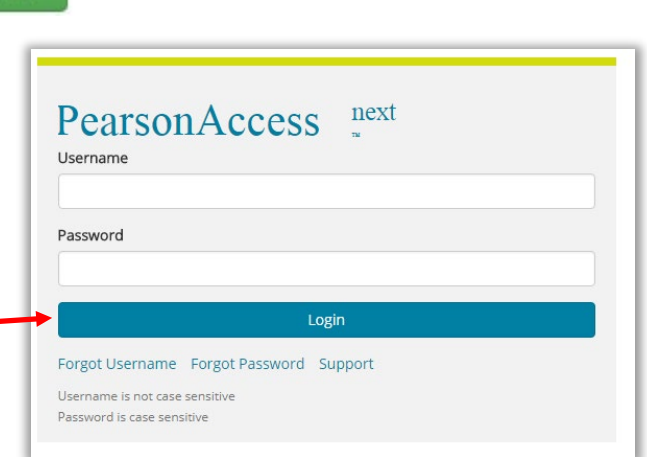

Sign In

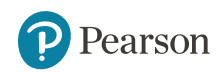

## **Reset Your Password**

- 1. On the Login screen, click the Forgot Password link.
- 2. Enter your Username and E-mail address and click Request Password Reset button.
- 3. If both the Username and E-mail addresses entered exactly match your user account information, you will be sent an E-mail with instructions for resetting your password.
- 4. Follow the instructions and password requirements to reset your password and then log in.

**Note:** Passwords must be 8 to 32 characters in length and must not include the following special characters, carat [^], ampersand [&], asterisk [\*], and begin paren [(].

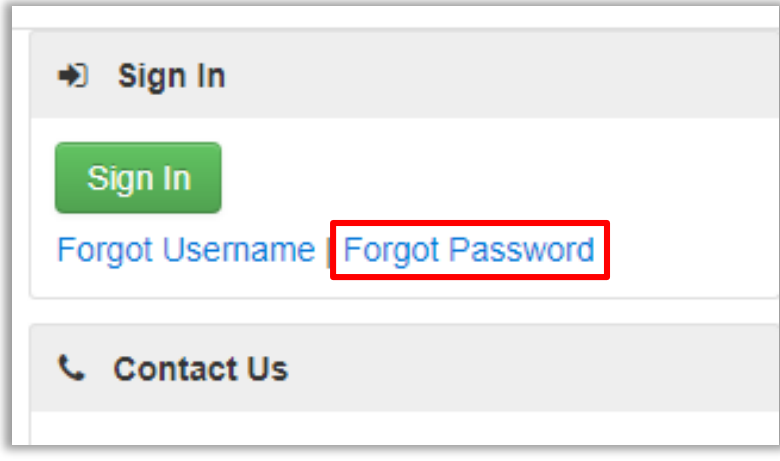

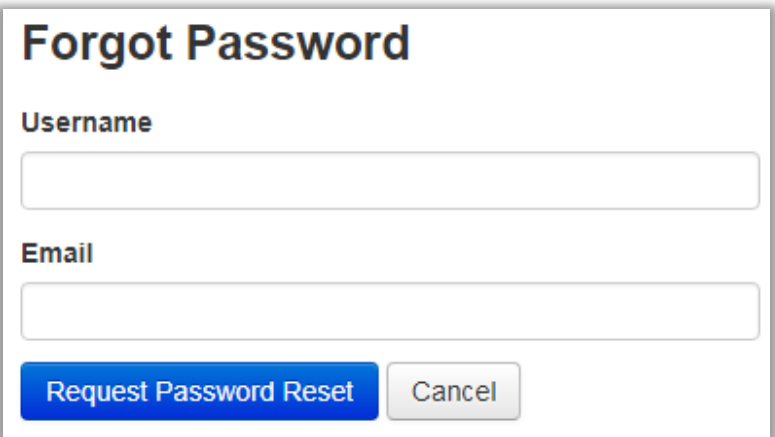

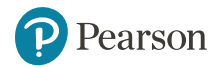

## **Forgot Your Username**

- 1. On the Login screen, click the Forgot Username link to go to the Forgot Username screen.
- 2. Enter your E-mail address, and then click: Request Recovery E-mail.
- 3. You will receive an E-mail from PearsonAccess<sup>next</sup> System with your Username.

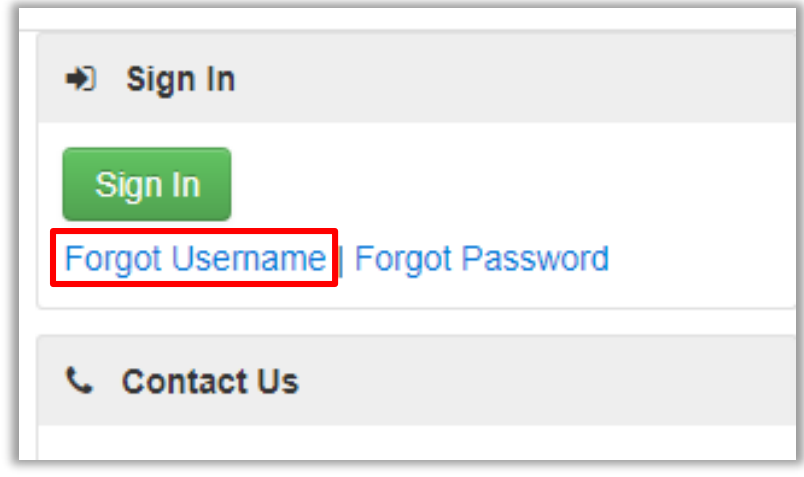

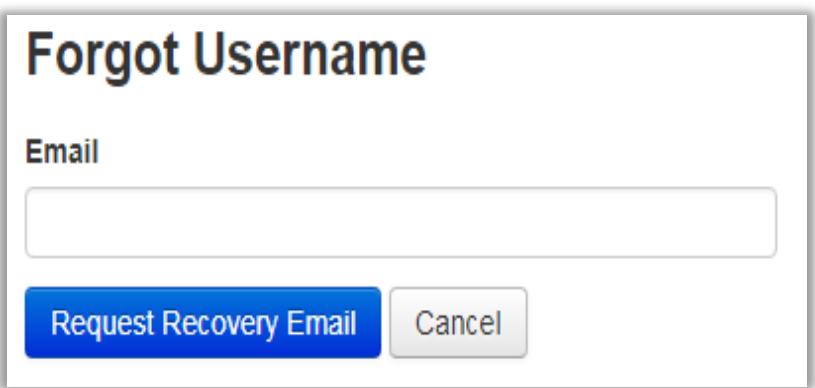

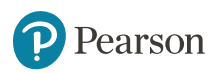

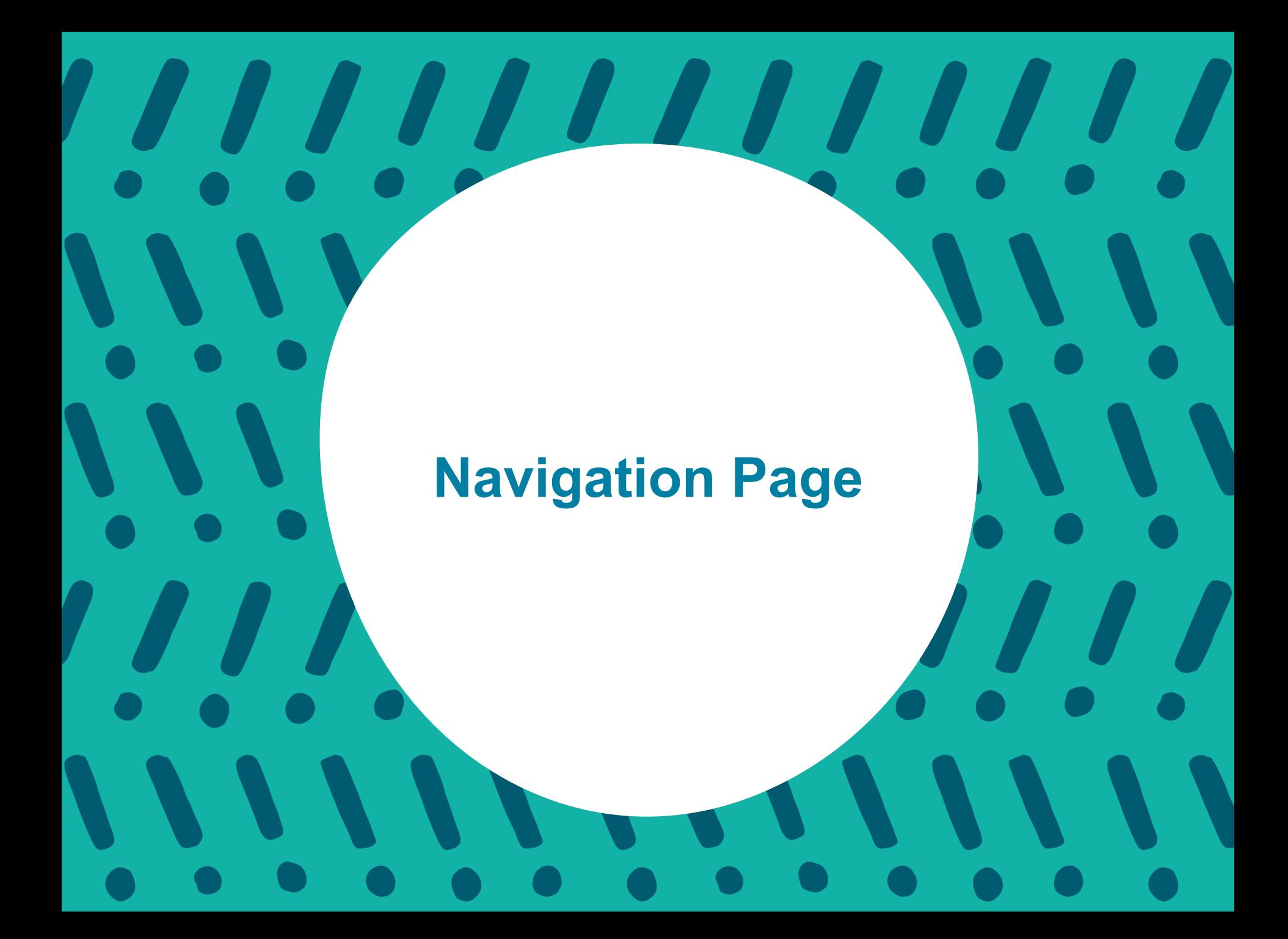

## **PearsonAccessnext Navigation Page: Things To Note**

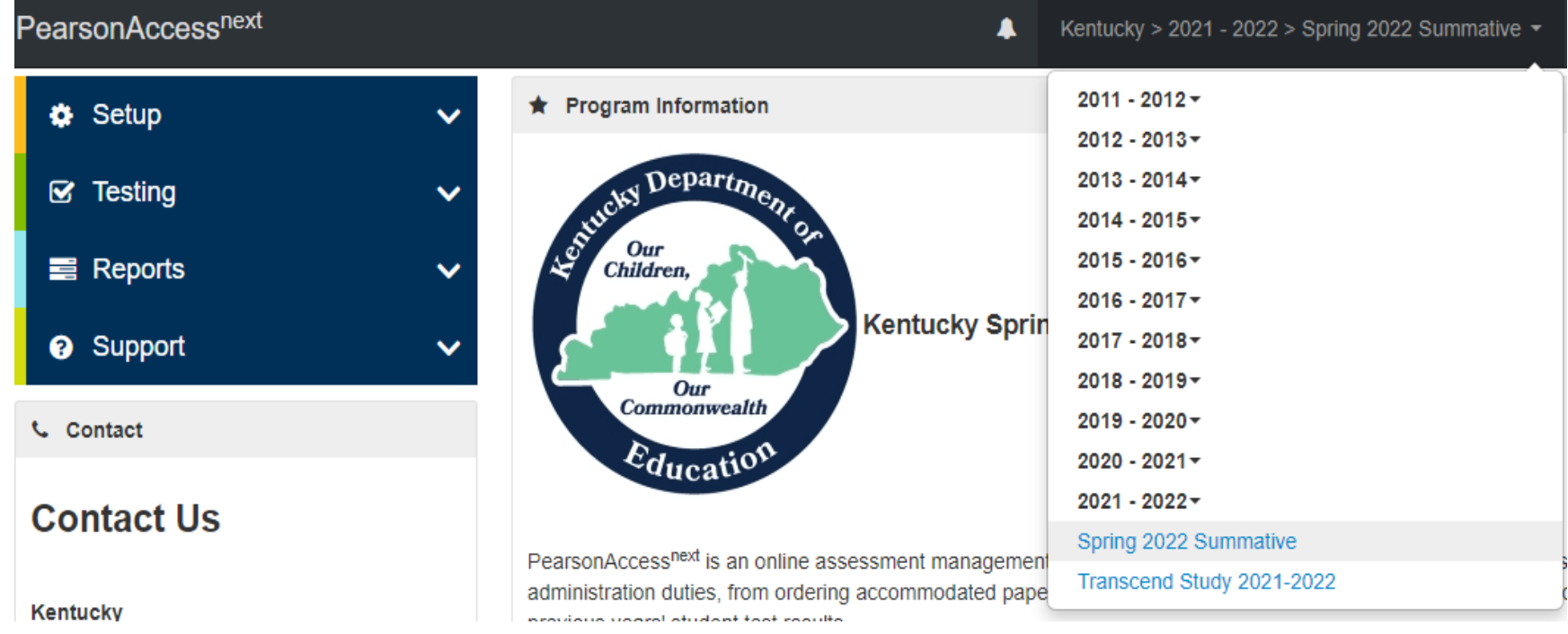

Before beginning next steps, choose the Kentucky Assessment administration year your students will be testing in from the drop down on the Navigation Page.

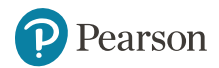

### **PearsonAccessnext Navigation Page: Things To Note cont'd**

Banners are positioned to the side of the screen in 2022.

Clicking on each banner will provide the available actions.

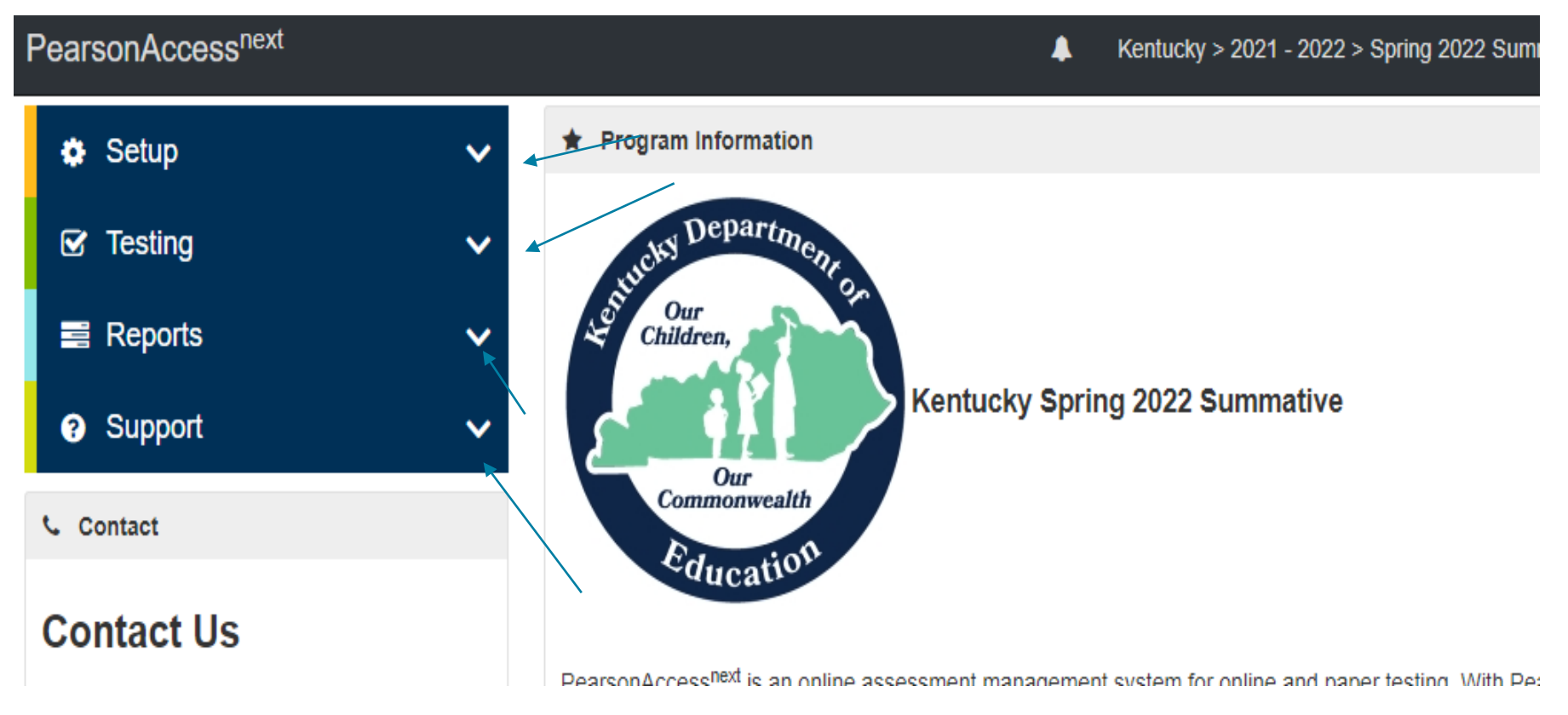

### **PearsonAccess<sup>next</sup> Banners**

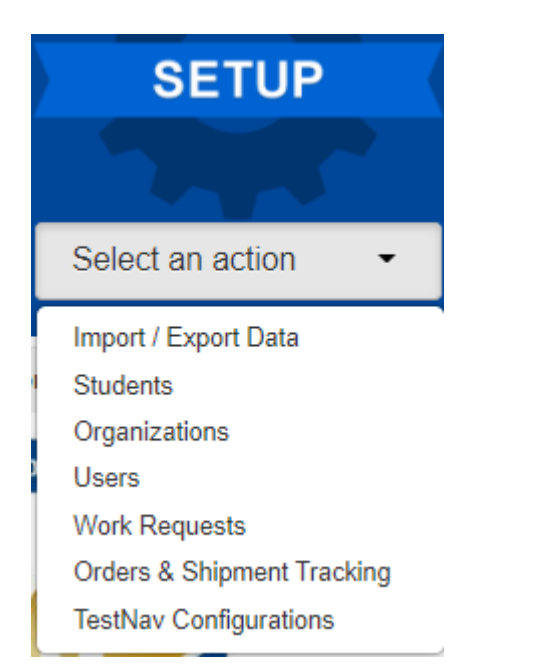

SETUP - Access district and school organizations. Create/update user accounts. Orders & Shipment Tracking. Remote Test Settings.

### **TESTING** Select an action **Student Tests** Sessions **Students in Sessions**

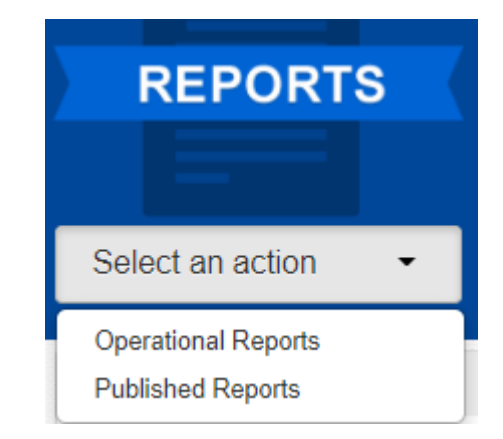

TESTING – Access to student online tests.

REPORTS - Access Operational and Published\* Reports. \*Published Reports are not available until reports have been approved by KDE.

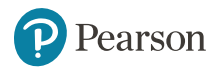

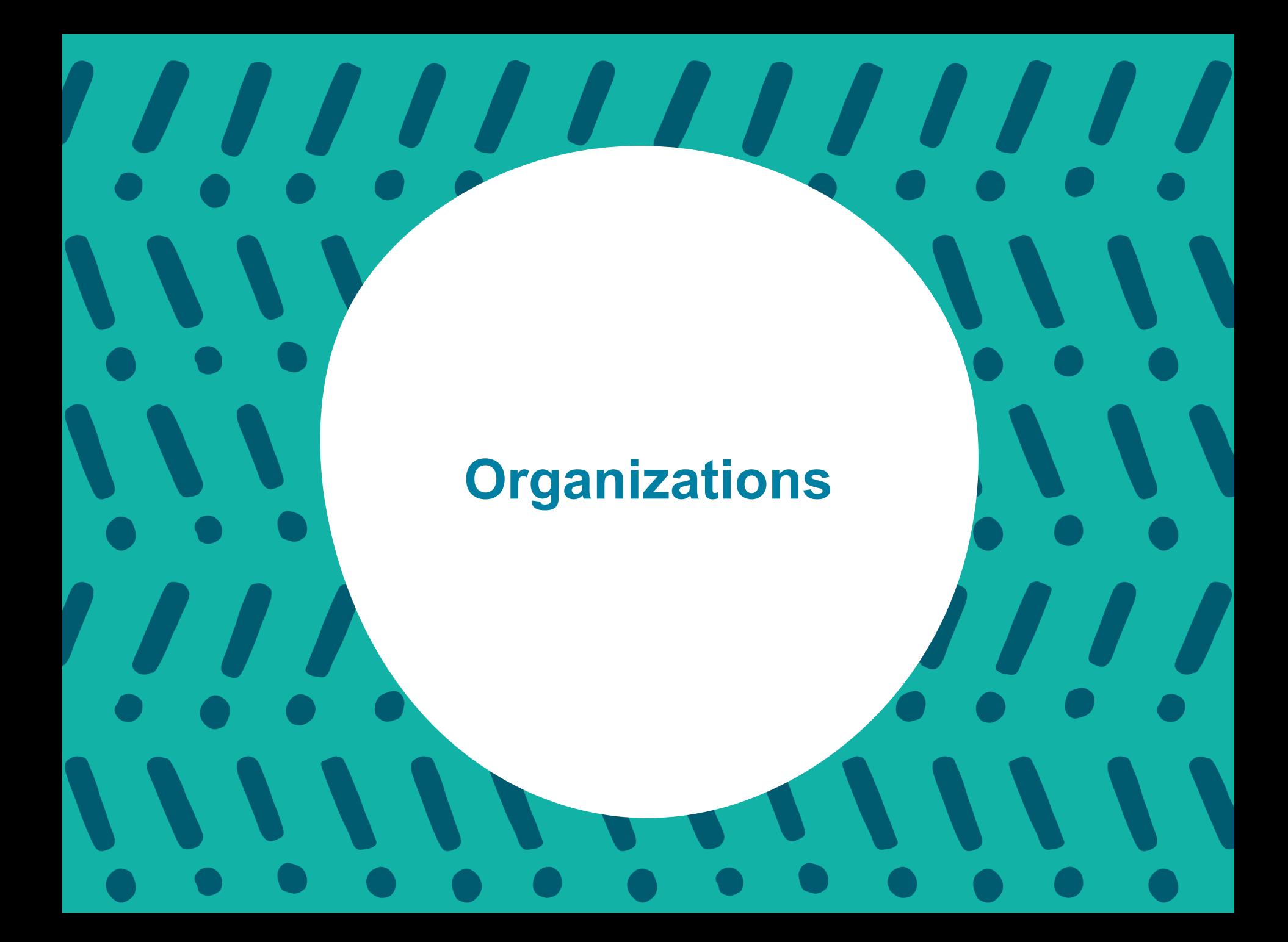

# **Understanding Organizations**

An **organization** is an entity in the organizational hierarchy, such as a district or school. For example, District 3 and Columbus High School each are an organization. An organization must "exist" in the PearsonAccess<sup>next</sup> system before that organization can participate in testing or test-related activities, such as ordering materials.

To update, click **Organizations**.

earson

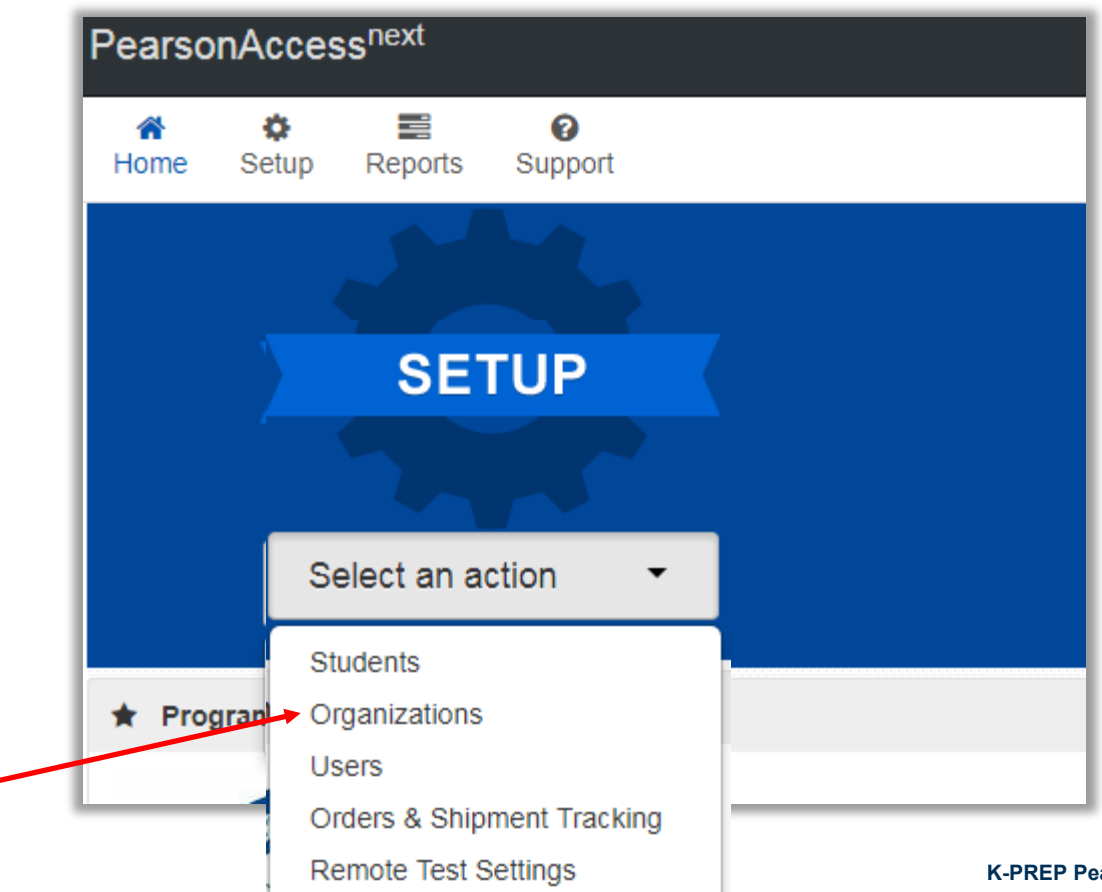

## **View Organizations**

There are two ways to view the organizations. On the upper right of the screen, click on the down arrow next to the district name, this will provide a list of schools in the district that can be selected from.

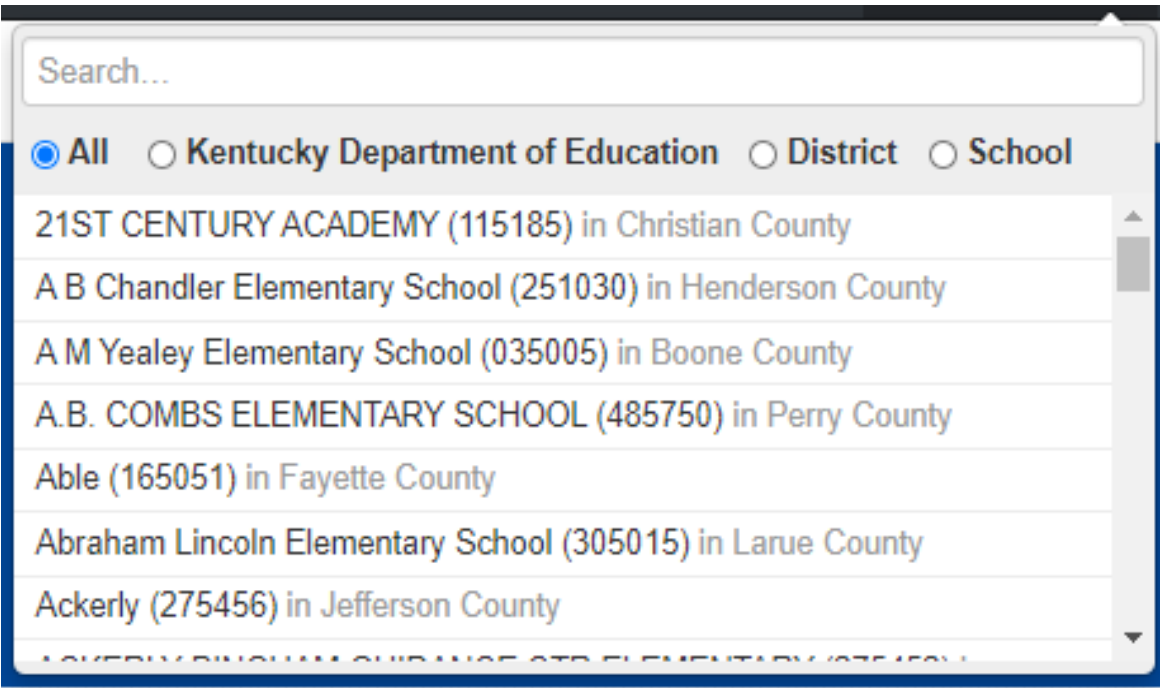

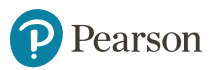

## **View Organizations cont'd**

Click the arrow to the right of the Search button and click the radial box "Show all results".

From here, you can scroll through the school to the right or type in the school's name in the "Parent Organization" field.

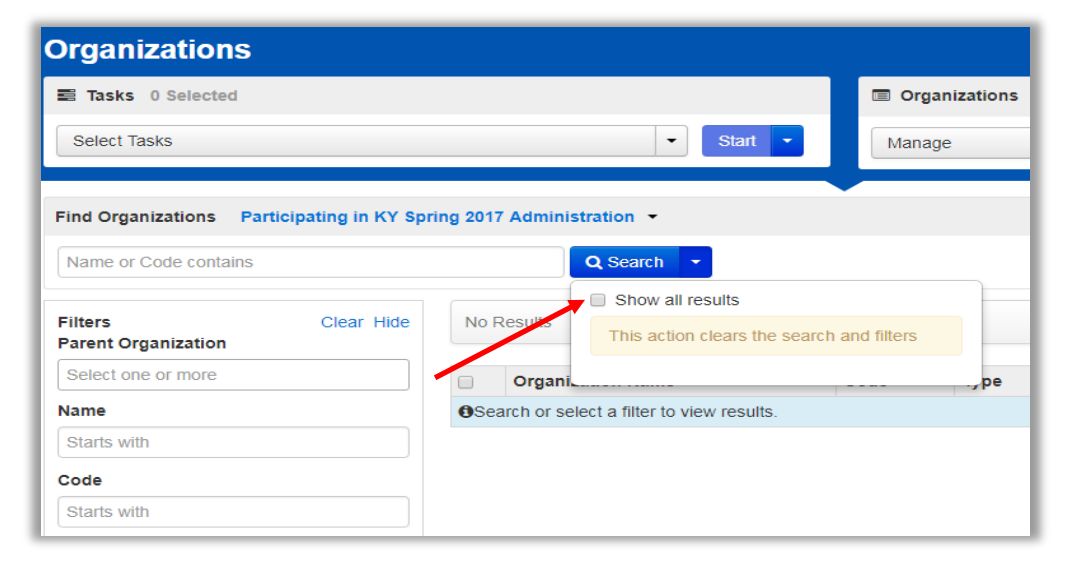

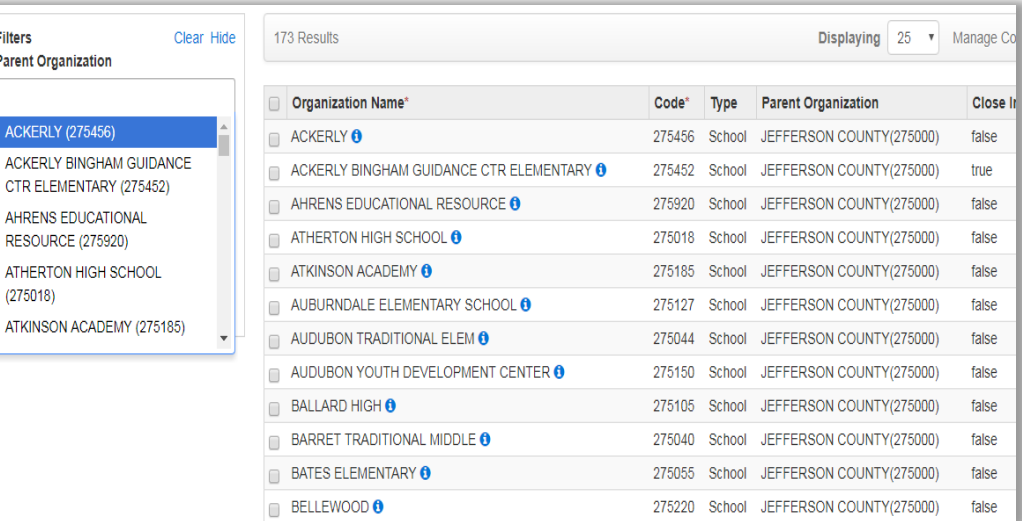

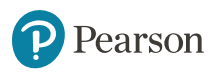

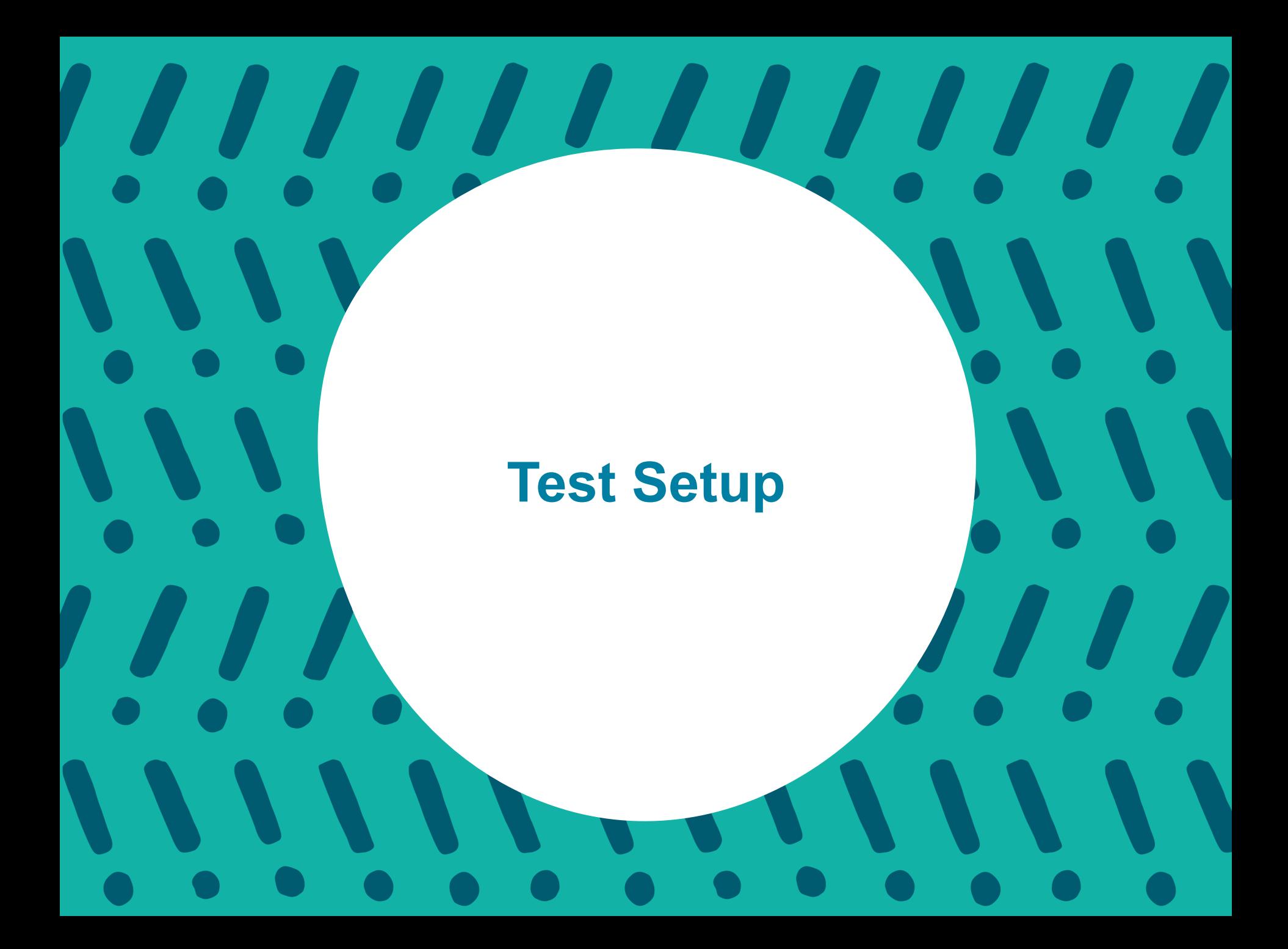

### **Understanding Test Setup**

- Manage Contacts Optional
- Additional Orders Accommodated Test Materials Only

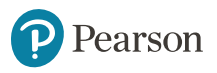

## **Organizational Task - All Task Bar**

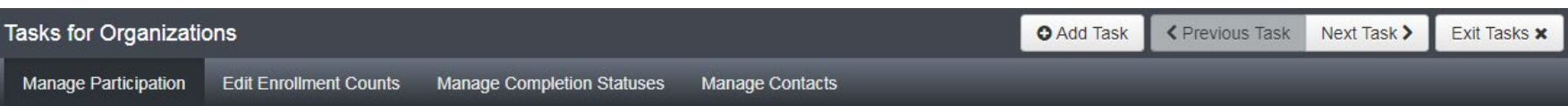

#### **Manage Contacts - District/School Level-Optional**

Contacts for both the district and school level can be edited on this screen.

#### **Additional Orders - Accommodated Test Materials only**

DACs will order either Large Print and/or Braille Kits via additional orders once the window opens.

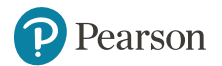

.

## **Manage Contacts - District/School Level**

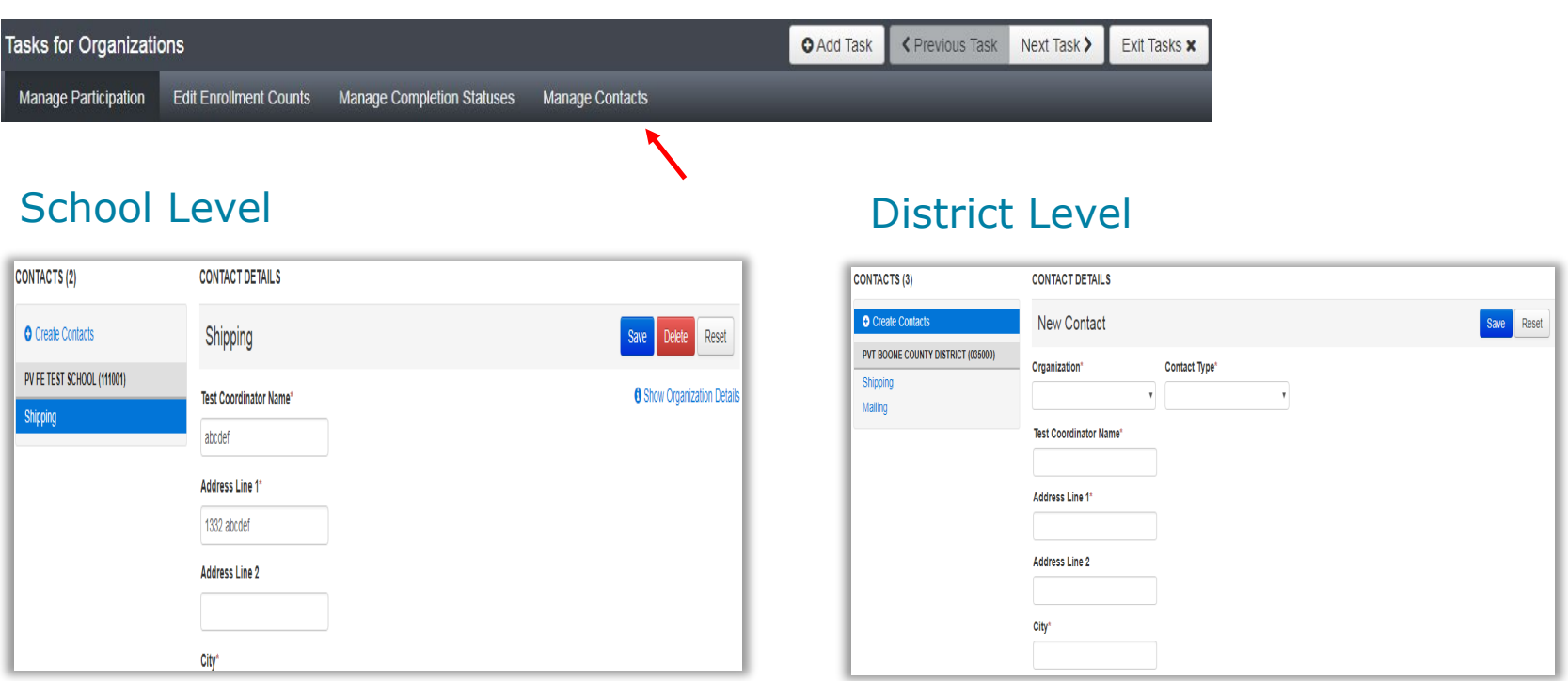

Kentucky Summative Assessments test materials will ship to the district address. At the school level, the BAC can be updated on this screen. This is optional.

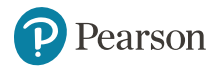

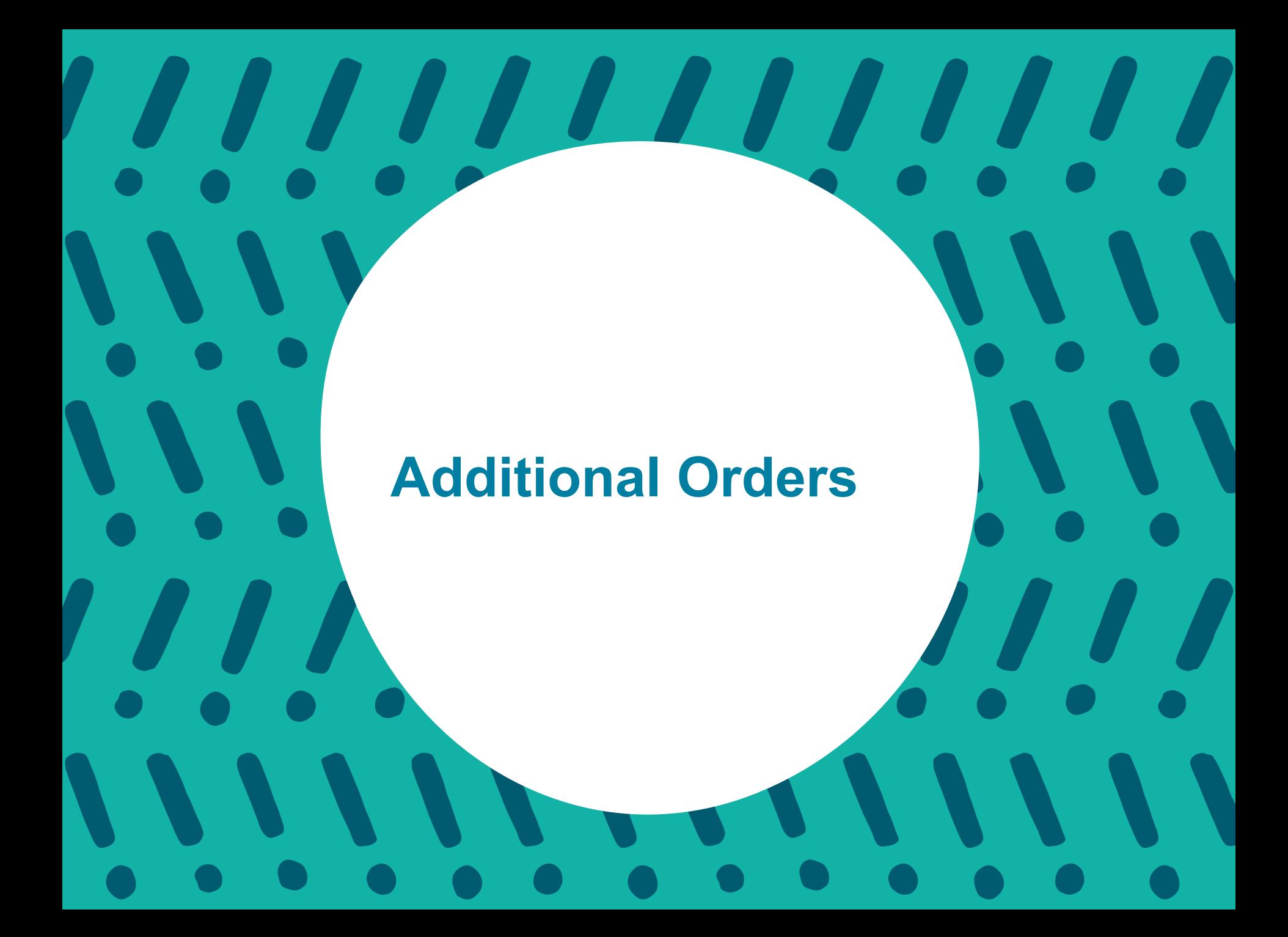

### **Orders & Shipment Tracking**

Use **Orders & Shipment Tracking** to order accommodated test materials.

- 1. Click Setup
- 2. Click Orders & Shipment Tracking from drop down
- 3. Click the Select Tasks drop-down
- 4. Select Create/Edit Orders
- 5. Click Start.

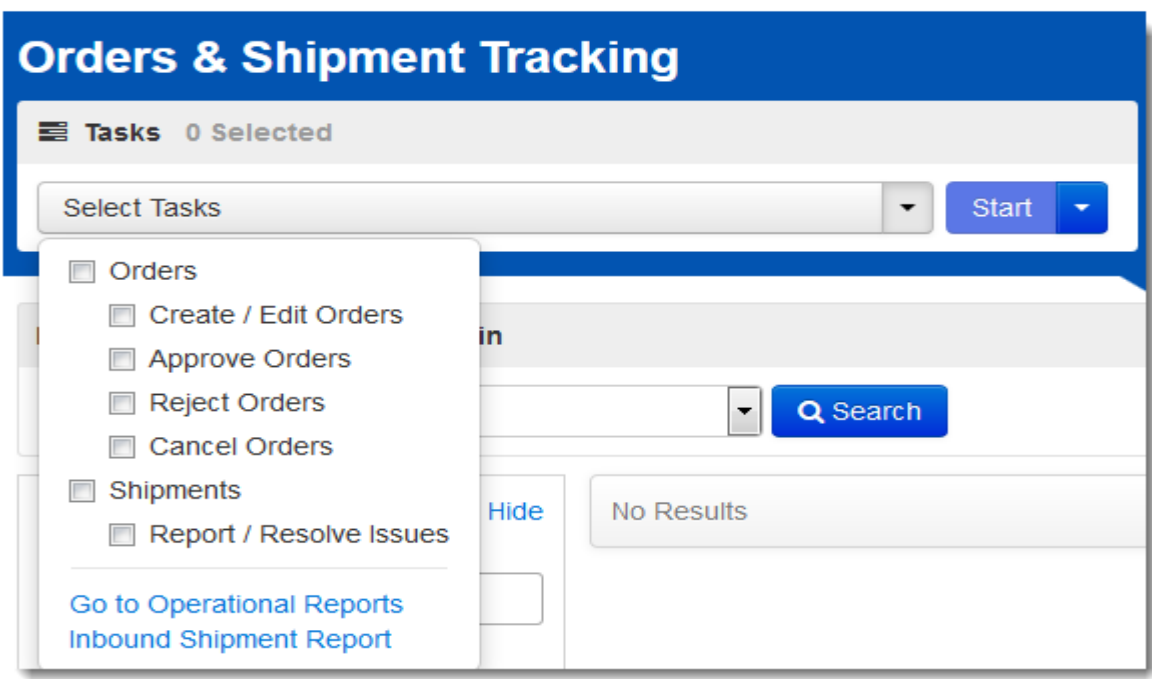

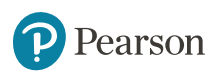

# **Orders & Shipment Tracking (cont'd)**

- 1. Select Create/Edit Orders
- 2. Enter date in Date Needed **(add 2 days before test materials are needed)**
- 3. Click the drop-down arrow for Stored Contact
- 4. Click on Add Items at the bottom of the page
- 5. Enter items needed
- 6. Click Save
- 7. Click Create

### **Create / Edit Orders** 1 Create / Edit Orders 2 Appro **Additional Orders (1) O** Create Additional Order Order # 1 (submitted)

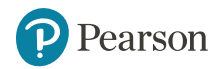

## **Orders & Shipment Tracking (cont'd)**

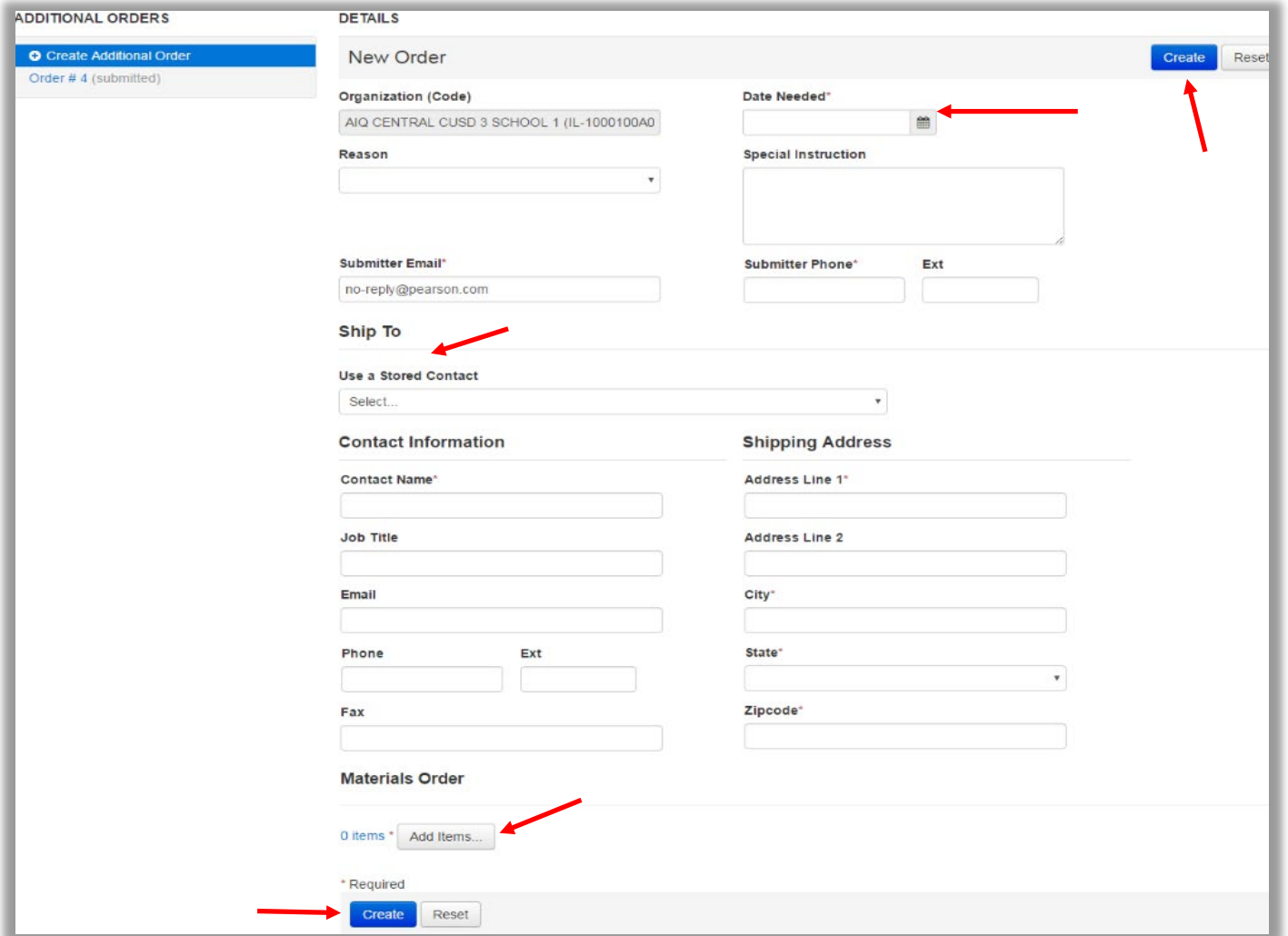

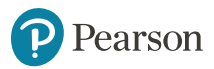

# **Orders & Shipment Tracking (cont'd)**

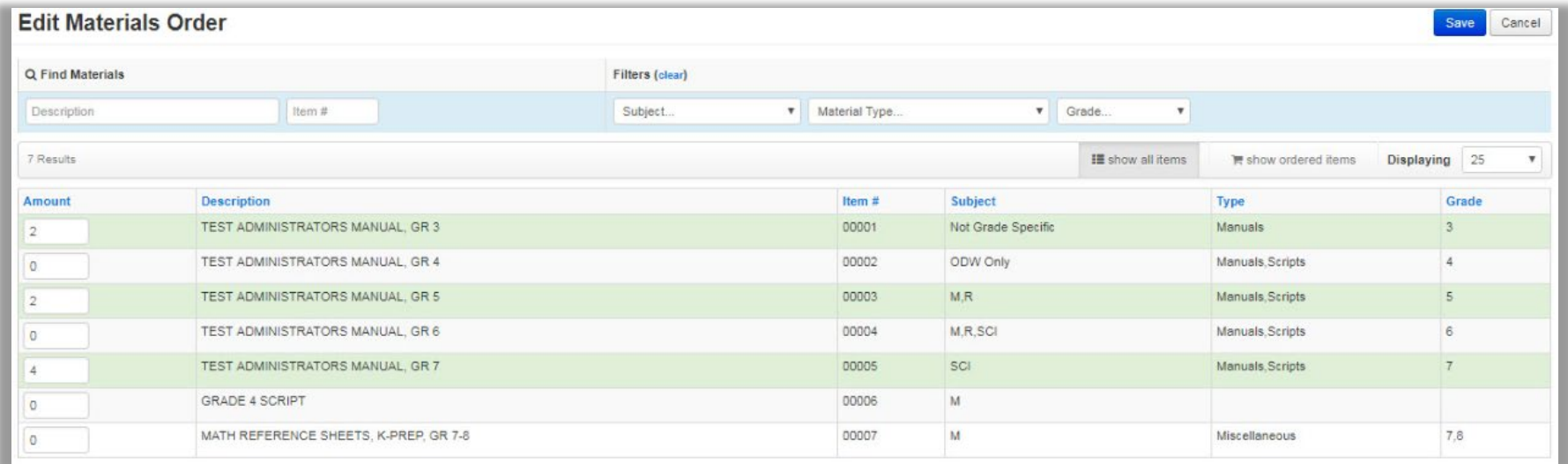

Once you have entered the additional order, click Save.

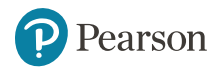

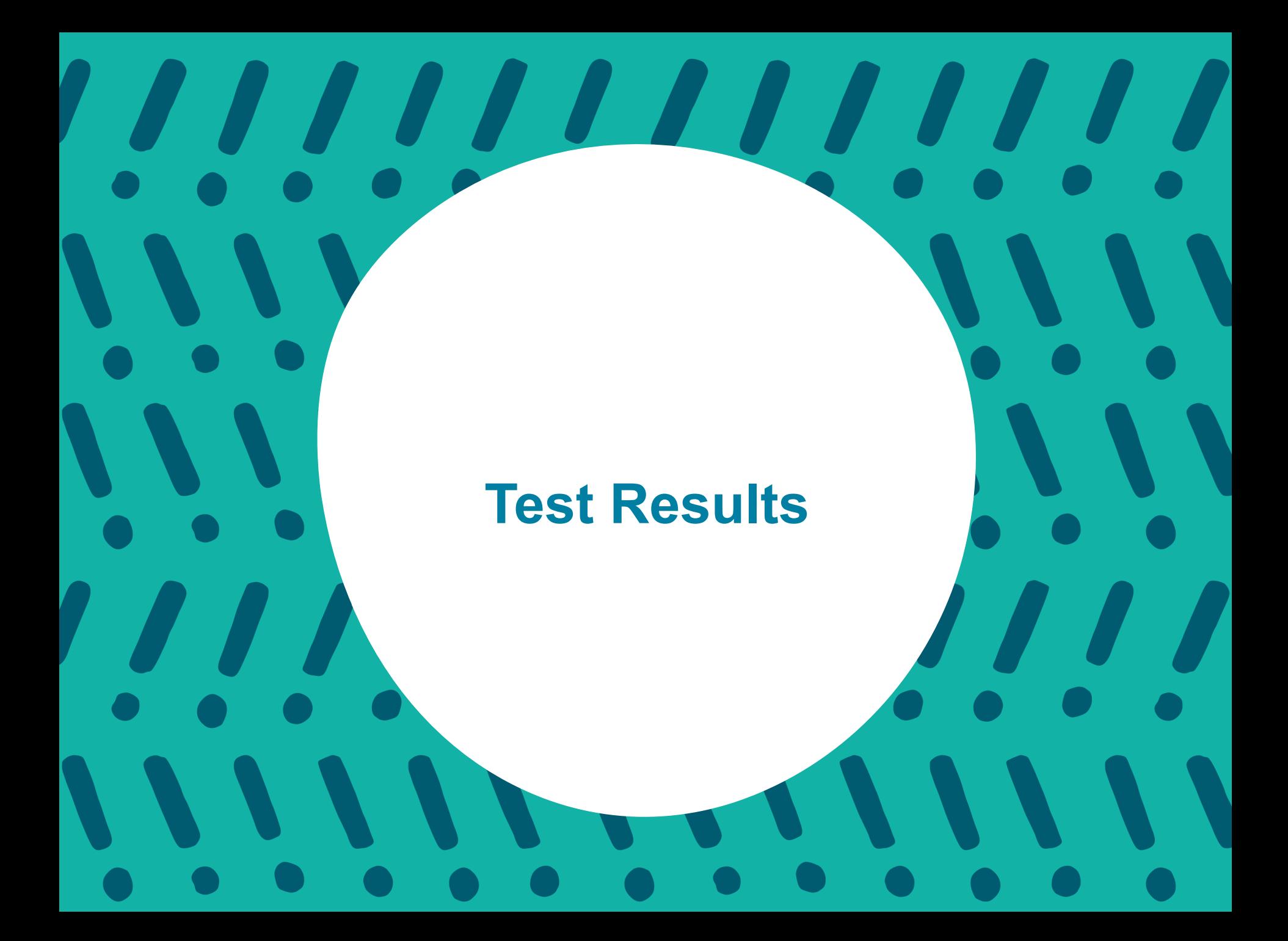

### **Publishing Test Results**

#### **Published Reports**

Published reports are pre-generated reports and data extracts.

#### **To view a published report**

- 1. Click on "Select an Action"
- 2. Click on "Published Reports".

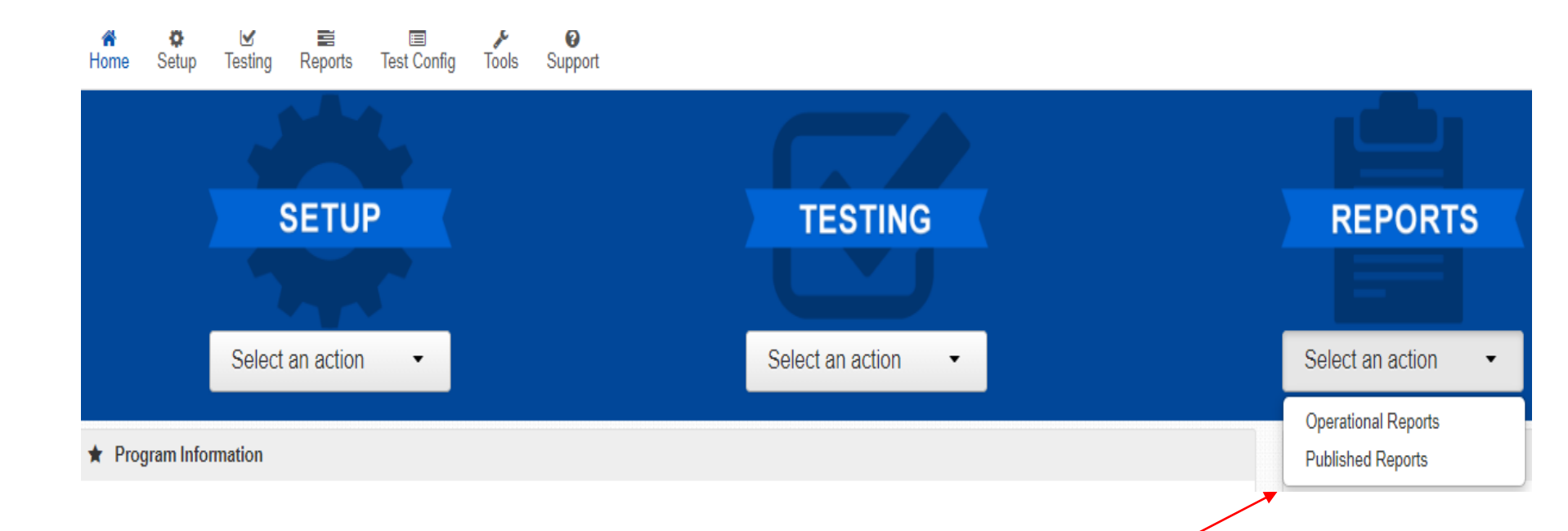

### **View by School**

When choosing a school to review from the drop down, make sure to click on the school's name in the "Organization Name" field in the farleft portion of the screen. This will add the school so you will be able to access the reports.

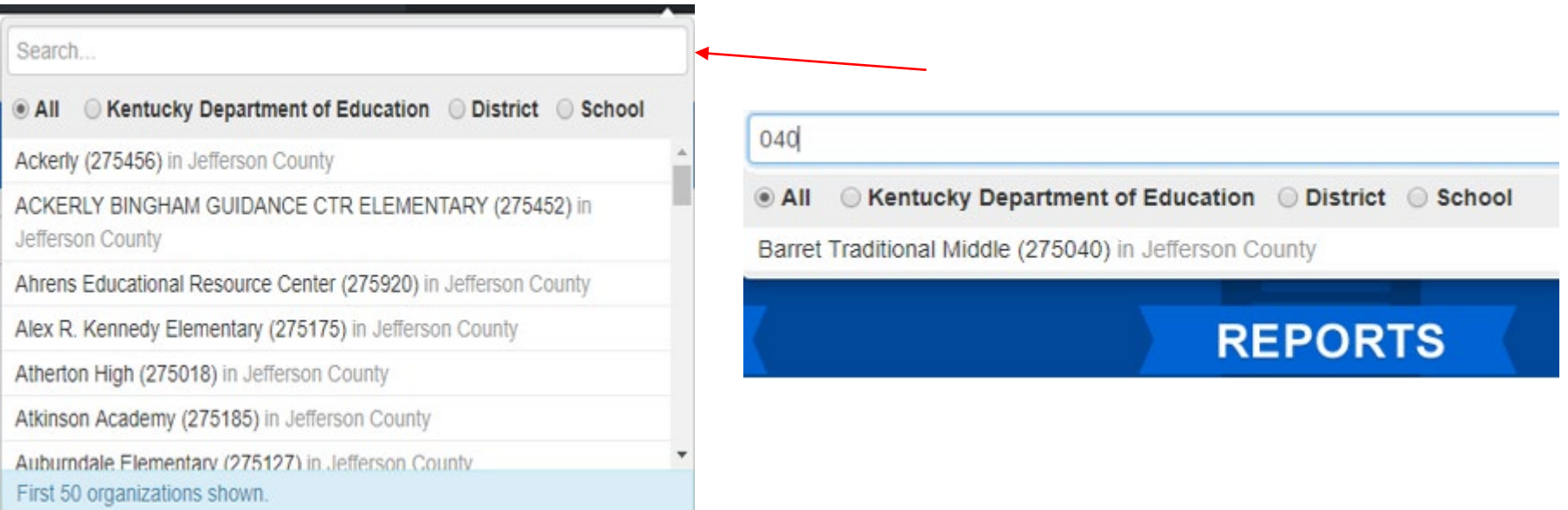

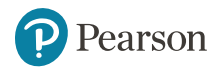

### **View by School cont'd**

룋  $\boldsymbol{\Theta}$ 0  $\mathbbmss{S}$ 骨 Home Setup Testing Reports Support

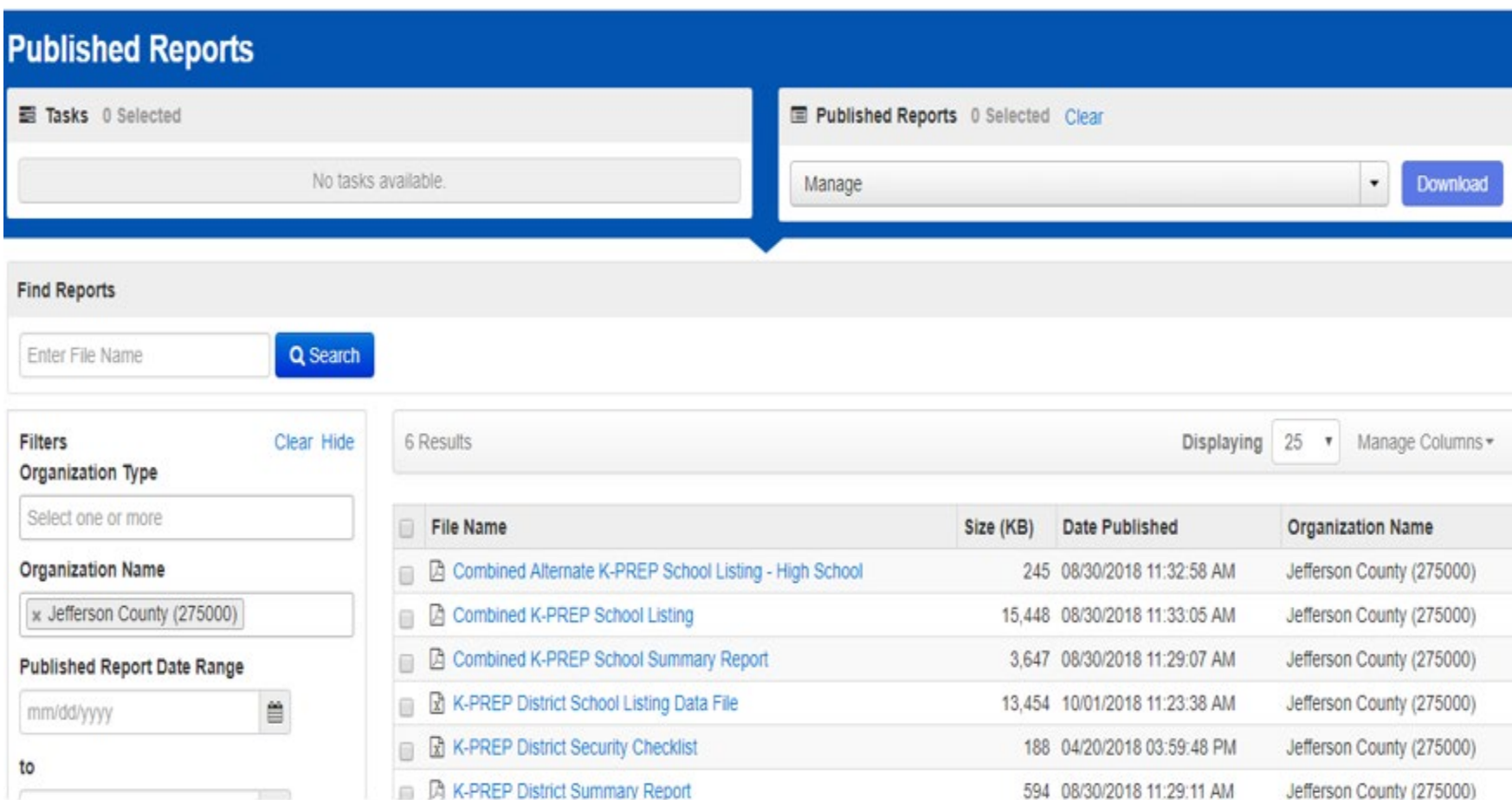

## **Available Resources**

### **PearsonAccess<sup>next</sup> Online User Guide**

PearsonAccess<sup>next</sup>

System Basics Setup Testing Reporting Site Map Recently Updated

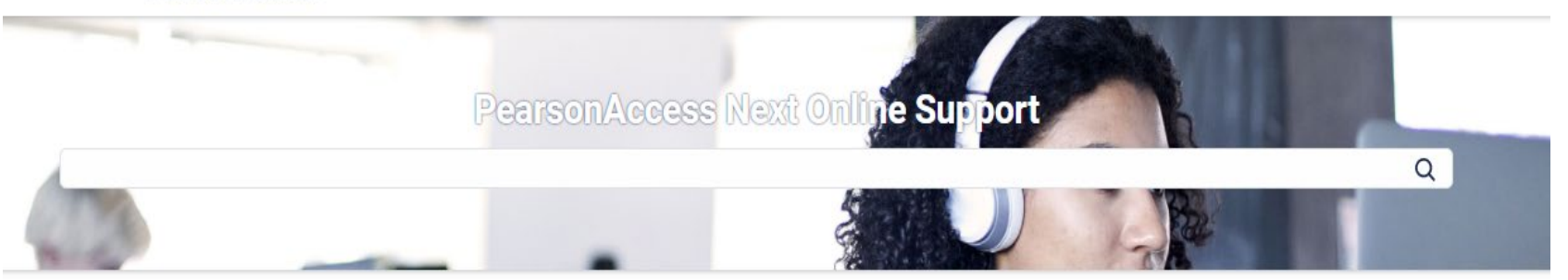

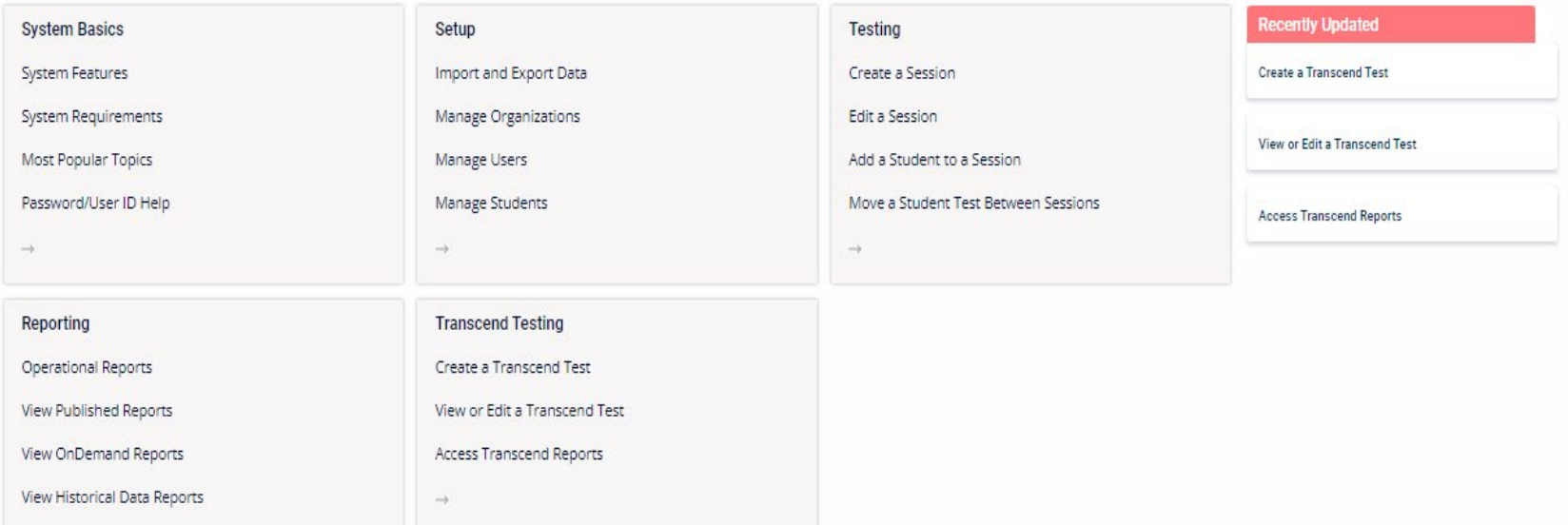

### <https://support.assessment.pearson.com/x/BYDy>

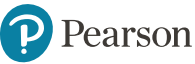

## **Set Up - System Basics**

#### Pearson Access<sup>next</sup>

 $\checkmark$ 

System Basics Setup **Testing** 

Reporting Site Map Recently Updated

PearsonAccess Next Online Support / System Basics

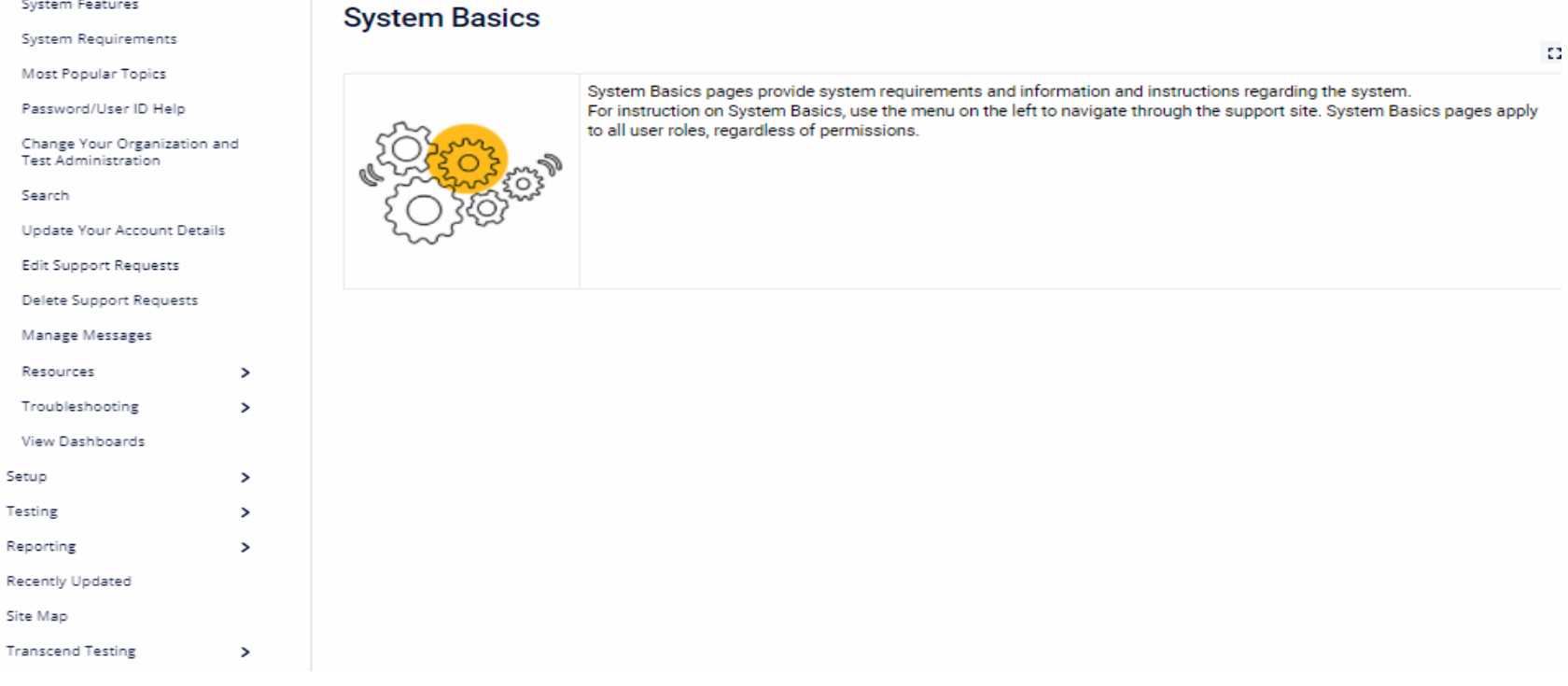

### [https://support.assessment.pearson.com/PAsup/system](https://support.assessment.pearson.com/PAsup/system-basics)basics

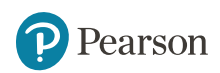

**System Basics** 

## **Testing**

E

-S

D.

 $\mathbb{R}$ 

A

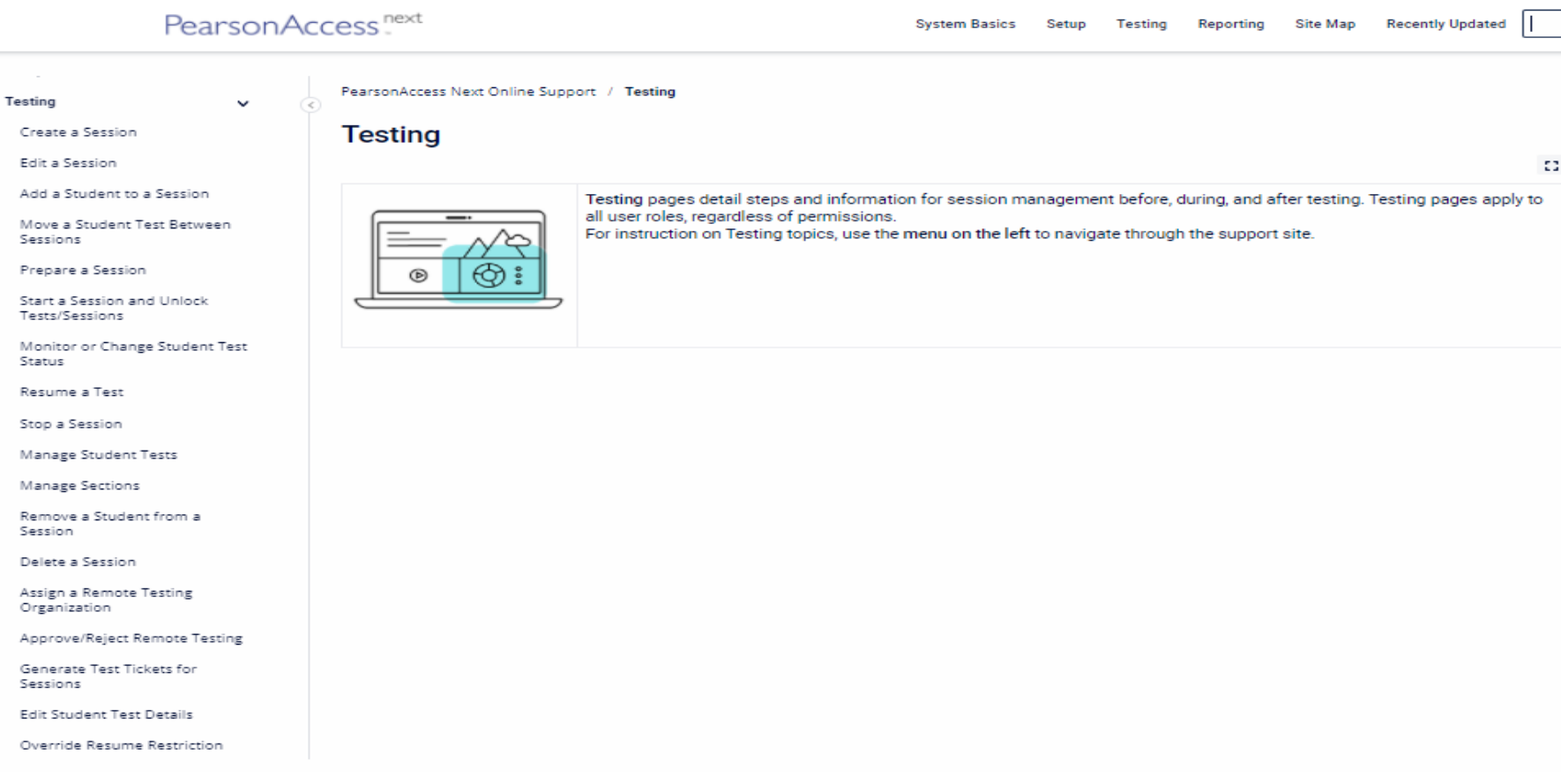

### <https://support.assessment.pearson.com/PAsup/testing>

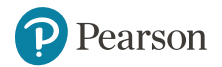

### **Resources**

PearsonAccess<sup>next</sup>

System Basics Setup Testing Reporting Site May

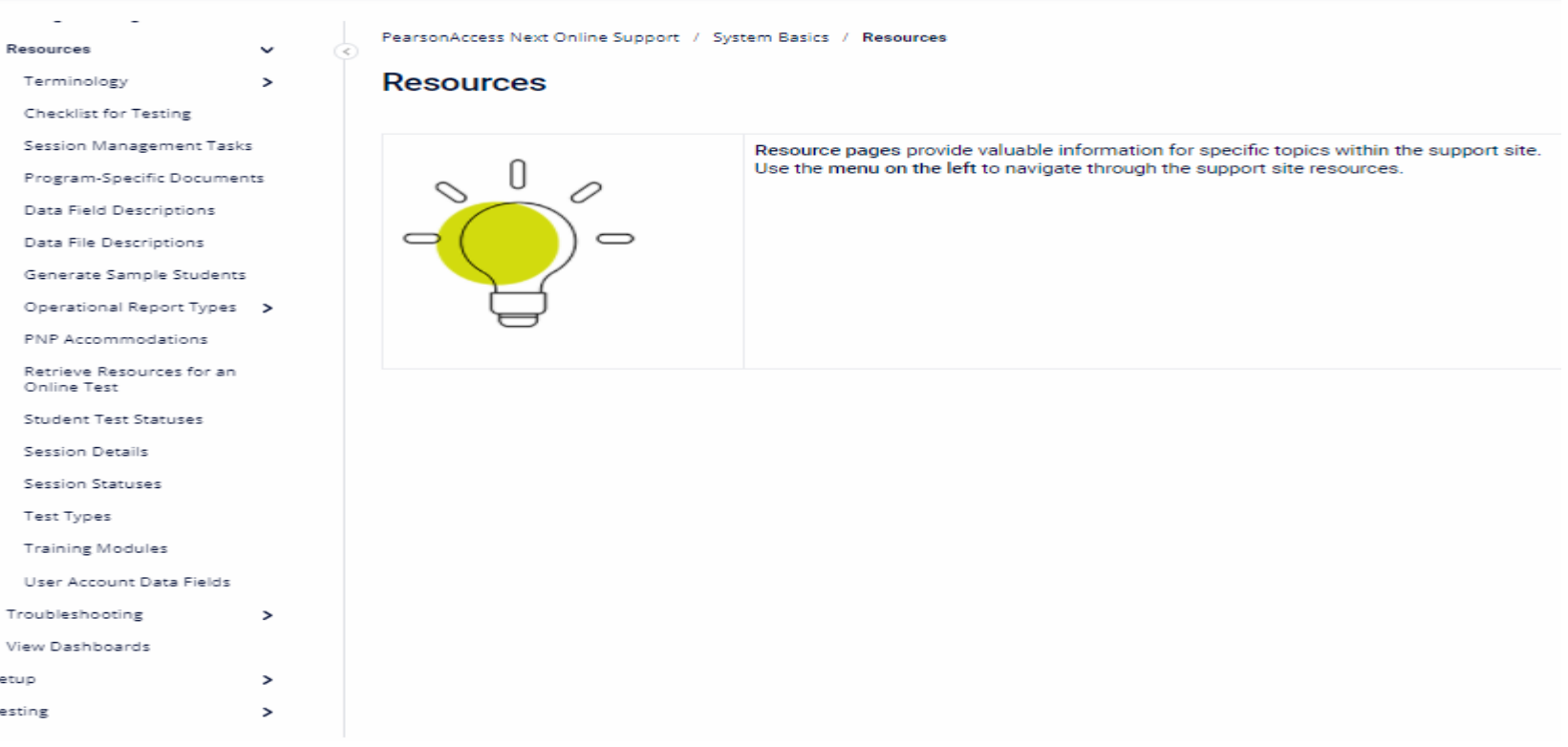

### [https://support.assessment.pearson.com/PAsup/system](https://support.assessment.pearson.com/PAsup/system-basics/resources)basics/resources

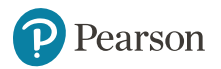

### **Questions?**

## **Kentucky Program Team**

Pearson Client Services Phone: 1-888-437-1430 Fax: (319) 339-6525 Hours: 7am – 8:30pm EST

### **Kentucky Department of Education**

Office of Assessment and Accountability Division of Assessment and Accountability Support Phone: (502) 564-4394 dacinfo@education.gov.ky

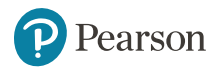